## **Frequently Asked Questions and Answers**

## **Site Wi-Fi on Club Sites**

#### **Q. How many devices can I use with a voucher?**

- A. You can use as many different devices as you like, however, only one device can be used at any one time.
- **Q. What devices are compatible with the Wi-Fi?**
- A. All devices that have a web browser are compatible with the Wi-Fi, i.e. Laptops, Smartphone's, iPad's. Xbox's, PSP's and some other games consoles are not compatible.
- **Q. My username and/or password are not recognised.**
- A. Have you already created an account? If not, an account needs to be setup before being able to use the Wi-Fi.

**Q. When does the internet time start?**

A. The clock starts from the time you have logged into the internet and will expire when the duration of time purchased has elapsed.

#### **Q. How secure is it?**

- A. The network is one of the most secure available for public access. We recommend you take some basic
	- steps to protect your device:<br>• Install robust and updateable anti-virus software
	- e and personal firewalls.<br>● Ensure that your device is password protected.<br>● Don't leave your device unattended in a public
	- place, and lock it if necessary. Be careful not to leave your credit card details
	-
	- exposed.<br>● Only enter any personal banking details once you know the website is secure (look for the padlock symbol on your browser and click on it to confirm the site is secure).
	- Use a secure Virtual Private Network (VPN) if connecting to a work network.

#### **Q. Why do you need my details?**

A. The Camping and Caravanning Club require personal information at login to comply with European data retention directives and the Digital Economy Act. This information will be made available for authorities as required and not for marketing purposes.

#### **Q. What are the terms and conditions?**

A. The terms and conditions for use of the Site Wi-Fi internet service can be found on the landing page when you connect to the Wi-Fi service on a Camping and Caravanning Club Site. 14378/2012

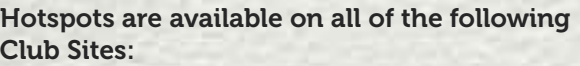

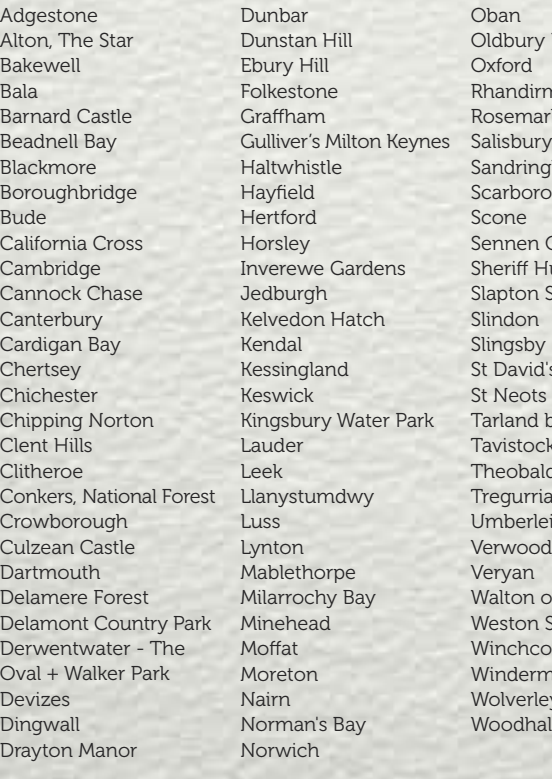

Oxford Rhandirmwyn Rosemarkie Sandringham Scarborough Scone Sennen Cove Sheriff Hutton Slapton Sands Slindon Slingsby St David's St Neots Tarland by Deeside **Tavistock** Theobalds Park **Tregurrian** Umberleigh Verwood, New Forest Veryan Walton on Thames Weston Super Mare Winchcombe Windermere **Wolverley** Woodhall Spa

> www.twitter.com/ campandcaravan

Oban Oldbury Hill

**For any other questions or for technical assistance please call the support helpdesk**

# finium

### **Wi-Fi Support Telephone Number: 01253 501655**

Calls are charged at standard national rate.

**Opening Hours:** www.facebook.com/ thefriendlyclub

**7 days a week**

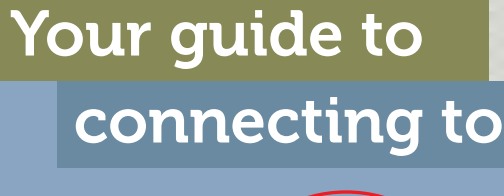

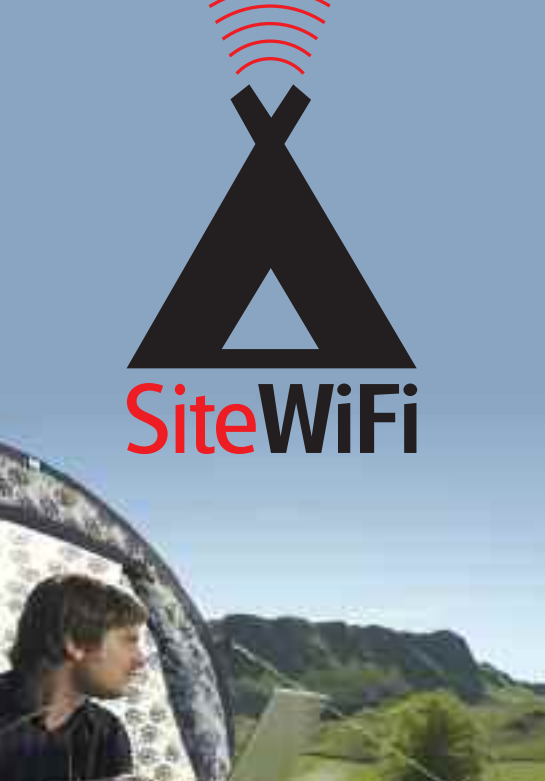

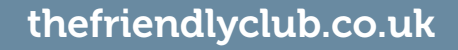

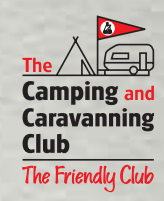

## **How to connect to Site Wi-Fi**

- **1** Connect to Site Wi-Fi. The network is called **"Site Wi-Fi".**
- **2** Open up your internet browser (Internet Explorer / Firefox etc).
- **3** The Wi-Fi landing page will load, as below:

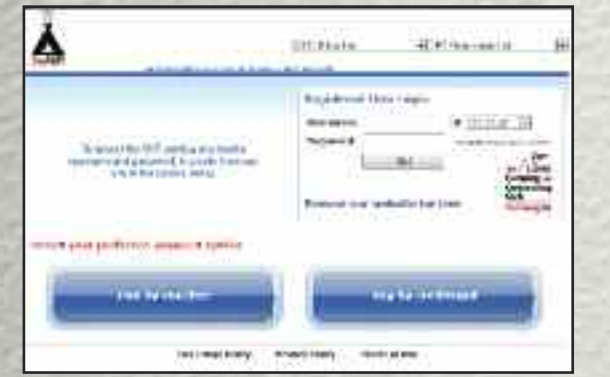

NB: If an account has already been created with an active voucher, enter username and password and click Go. Proceed to Step 11.

- **4** Select payment method, you can purchase a voucher from reception.
- **5** On pay by voucher, enter voucher then click go.
- **6** You will then be presented with the below screen:

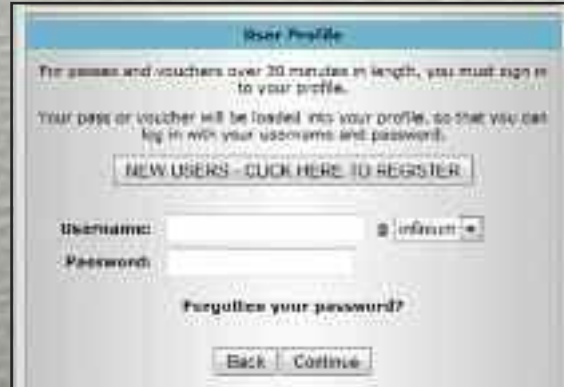

- **7** Next click on "NEW LISERS-CLICK HERE TO REGISTER".
- **8** The following window will load, asking to enter your details for a new account.

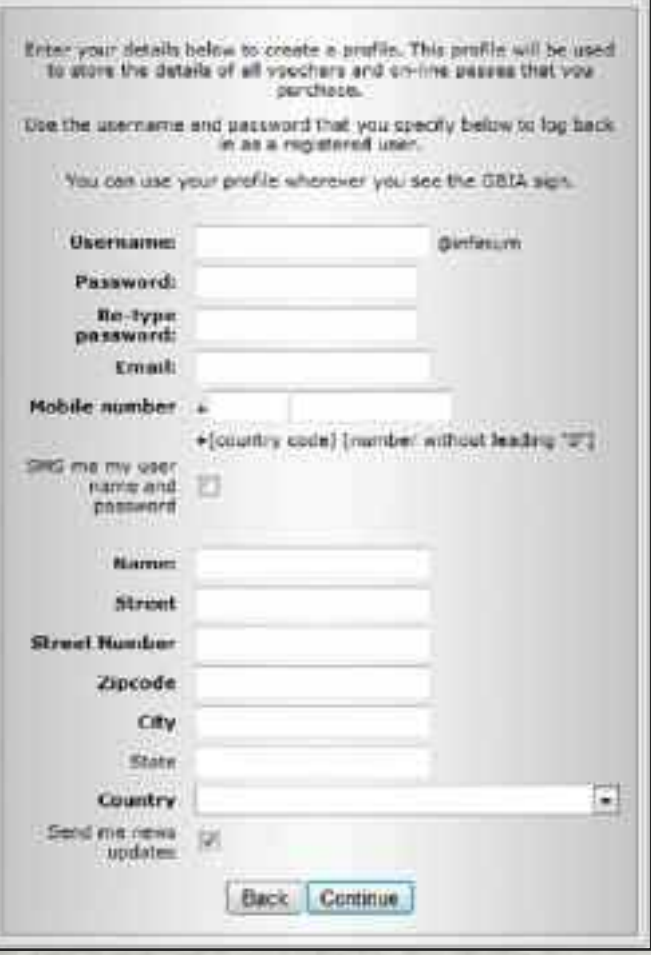

- **9** When entering your mobile number enter your country code here and enter your mobile number in the next field, without the first zero.
- **10** Click continue once all your details have been entered.

**11** The following window will appear.

![](_page_1_Picture_16.jpeg)

- 12 To begin your session click "Click here to begin your session".
- **13** You will then be presented with the below screen:

![](_page_1_Picture_511.jpeg)

- **14** Click continue to open a new browser page to start browsing the web. Leave the above window open.
- **15** To end your session close the web browser used to browse the internet and click logout.

![](_page_1_Picture_22.jpeg)